# 전기 저항식 막후계 RST-231 취급 설명서

주식회사전측

(우)164-0011

토쿄도 나카노구 중앙 2-31-5

TEL  $03 - 3365 - 4411$ 

 $FAX$  03 - 3371 - 1287

# 목차

 $\mathsf{3}$ 

 $\overline{4}$ 

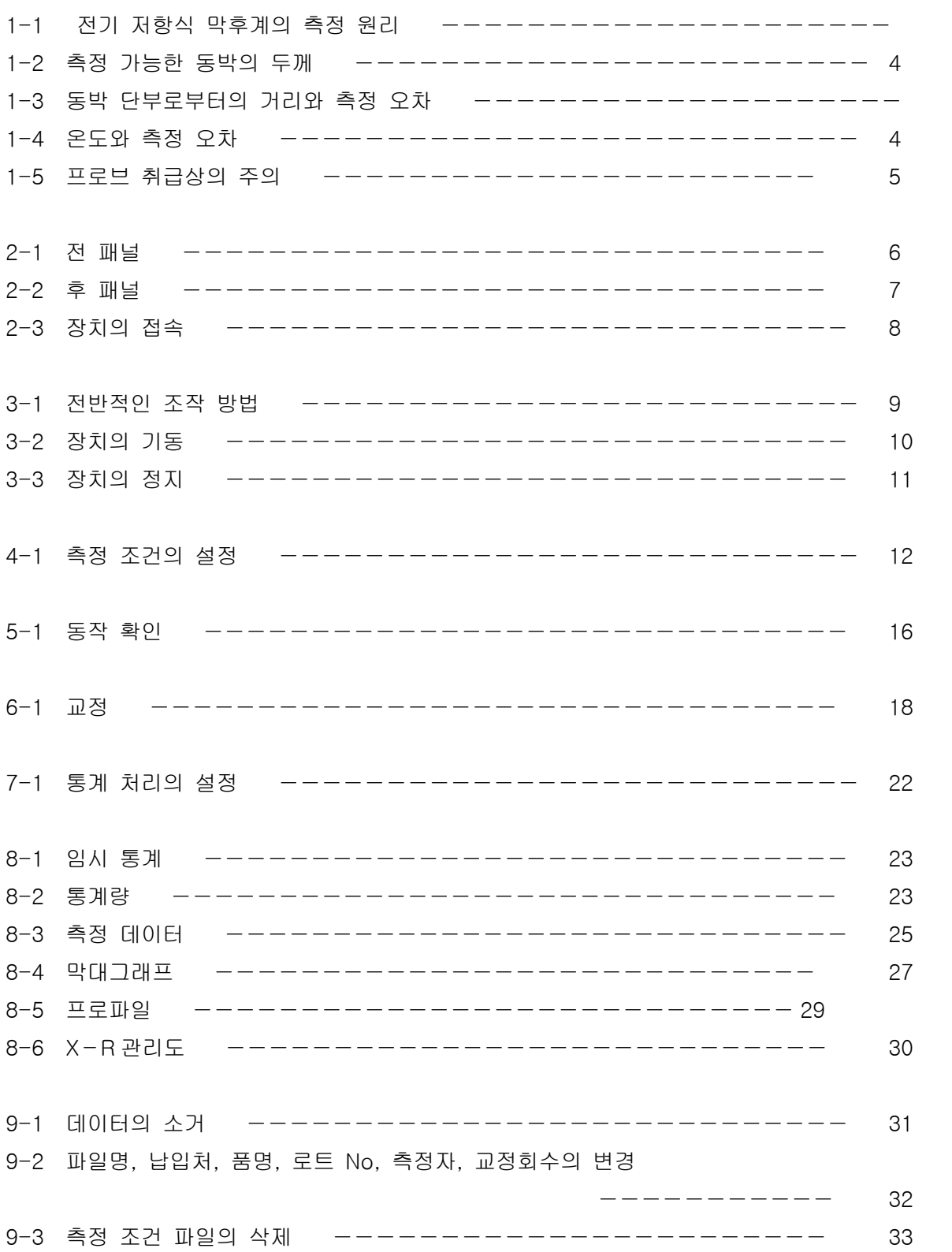

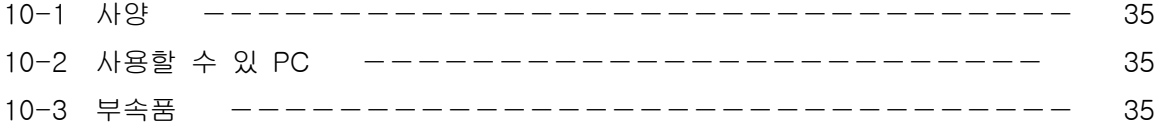

1-1 전기 저항식 막후계의 측정 원리

그림 1-1 과 같이 프린트 기판상의 동박에 4 개의 핀(탐침)을 세웁니다.

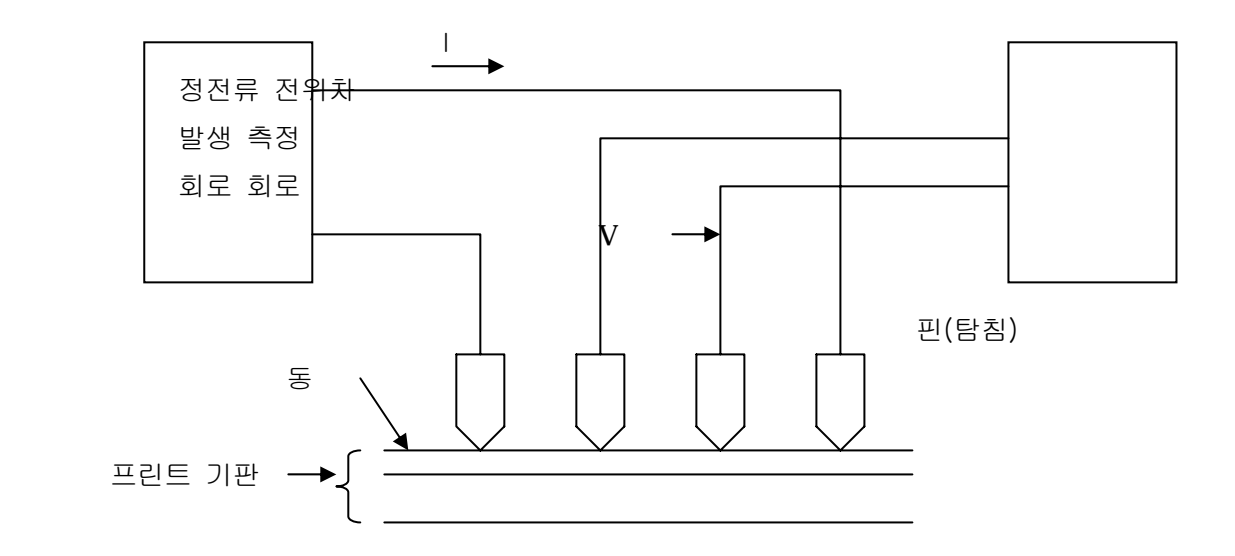

도 1-1 4 탐침법에 따른 프린트 기판의 동박 두께 측정 원리도

이 탐침의 외측의 2 개에 전류(I)를 흘려, 안쪽의 2 개의 탐침에 발생 한 전위차(V)를 측정 하면, 동박의 두께(T)를 요구할 수가 있습니다.

$$
\rho
$$
 1  
\n
$$
7 =
$$
\n
$$
2\pi S \cdot fw \cdot Fr
$$
\n
$$
Q \cap \mathcal{Y}
$$
\n
$$
\alpha \cap \mathcal{Y}
$$
\n
$$
\beta
$$
\n
$$
\beta
$$
\n
$$
\beta
$$
\n
$$
\beta
$$
\n
$$
\beta
$$
\n
$$
\beta
$$
\n
$$
\beta
$$
\n
$$
\beta
$$
\n
$$
\beta
$$
\n
$$
\beta
$$
\n
$$
\beta
$$
\n
$$
\beta
$$
\n
$$
\beta
$$
\n
$$
\beta
$$
\n
$$
\beta
$$
\n
$$
\beta
$$
\n
$$
\beta
$$
\n
$$
\beta
$$
\n
$$
\beta
$$
\n
$$
\beta
$$
\n
$$
\beta
$$
\n
$$
\beta
$$
\n
$$
\beta
$$
\n
$$
\beta
$$
\n
$$
\beta
$$
\n
$$
\beta
$$
\n
$$
\beta
$$
\n
$$
\beta
$$
\n
$$
\beta
$$
\n
$$
\beta
$$
\n
$$
\beta
$$
\n
$$
\beta
$$
\n
$$
\beta
$$
\n
$$
\beta
$$
\n
$$
\beta
$$
\n
$$
\beta
$$
\n
$$
\beta
$$
\n
$$
\beta
$$
\n
$$
\beta
$$
\n
$$
\beta
$$
\n
$$
\beta
$$
\n
$$
\beta
$$
\n
$$
\beta
$$
\n
$$
\beta
$$
\n
$$
\beta
$$
\n
$$
\beta
$$
\n
$$
\beta
$$
\n
$$
\beta
$$
\n
$$
\beta
$$
\n
$$
\beta
$$
\n
$$
\beta
$$
\n
$$
\beta
$$
\n
$$
\beta
$$
\n
$$
\beta
$$
\n
$$
\beta
$$
\n
$$
\beta
$$
\n
$$
\beta
$$
\n
$$
\beta
$$
\n
$$
\beta
$$
\n
$$
\beta
$$
\n
$$
\beta
$$
\n
$$
\beta
$$
\n

 S:탐침간격[0.1cm] fw:동박의 두께에 의한 보정항[얇을 때는 0.00072] Fr:측정 위치에 의한 보정항[탐침의 주위에 충분한 동박이 있을 때는 1] I:외측의 2 개의 탐침에 흘린 전류[A] V:안쪽의 2 개의 탐침에 발생 한 전위차[V]

식 1-1 의 것 ρ 은 동박의 제조법이나 온도에 의해 변화 해, S 는 프로브 마다 약간 변화 합니다.

또 V 는 미소 전위차이기 때문에 측정 오차가 생깁니다.이러한 영향을 없애기 위해서(때문에), 본장치에서는 측정에 앞서, 달랐다 두께의 2 매의 표준판을 이용해 교정을 실시합니다.

- 1-2 측정 가능한 동박의 두께 본장치에는 2 개의 측정 레인지가 있습니다.측정 레인지 1 에서는 10μ m 에서 120μ m 까지의 동박을 측정할 수 있습니다.측정 레인지 2 에서는 2μ m 에서 24μ m 까지의 동박을 측정할 수 있습니다.
- 1-3 동박 단부로부터의 거리와 측정 오차 동박 단부로부터 탐침까지의 거리가 작아지면, 측정 오차를 일으킵니다. 그림 1-3 과 같이 동박 단부로부터 탐침까지의 거리가 4 mm 이상 있으면, 측정 오차는 무시할 수 있습니다.

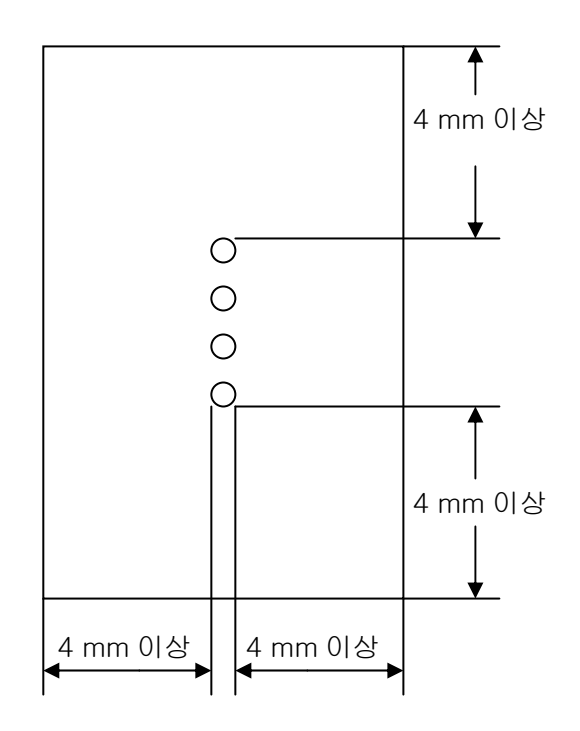

도 1-3 측정상 바람직한 동박 단부로부터 탐침까지의 거리

1-4 온도와 측정 오차

식 1-1 의 동의 저항율 ρ 은 온도에 의해 변화 합니다.따라서, 표준판의 온도와 측정물과의 온도가 다를 때는, 측정 오차가 발생 합니다. 표준판과 측정물을 같은 장소에 있 시간 두어, 표준판과 측정물의 온도가 거의 같게 되었다 상태로, 교정과 측정을 실시해 주세요.

1-5 프로브 취급상의 주의

프로브는 그림 1-5-1 과 같이 측정물에 직각에 맞힙니다.

그림 1-5-2 과 같이, 측정물에 맞히고 나서 옆에 이동시키는 것은 절대로 이런인 듯하는이다 차이.

측정물에 상처가 다하고, 프로브의 탐침(핀)이 접히는 일이 있습니다.

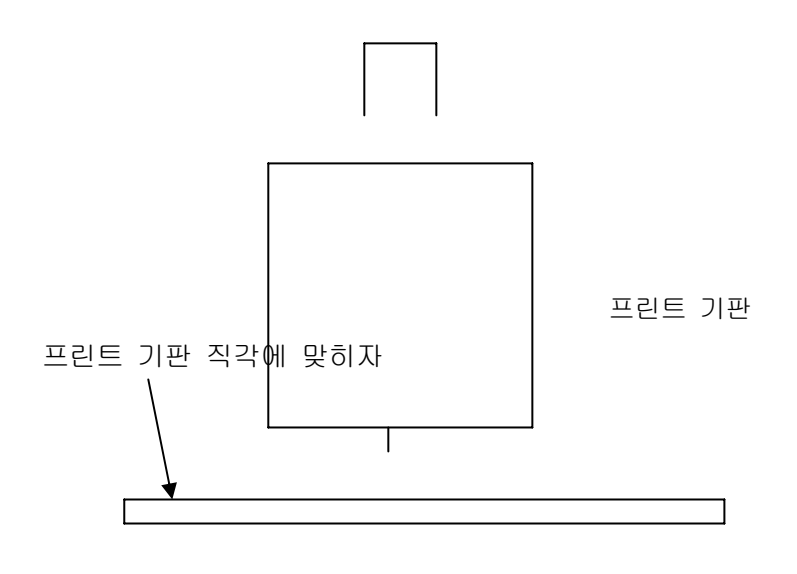

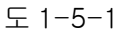

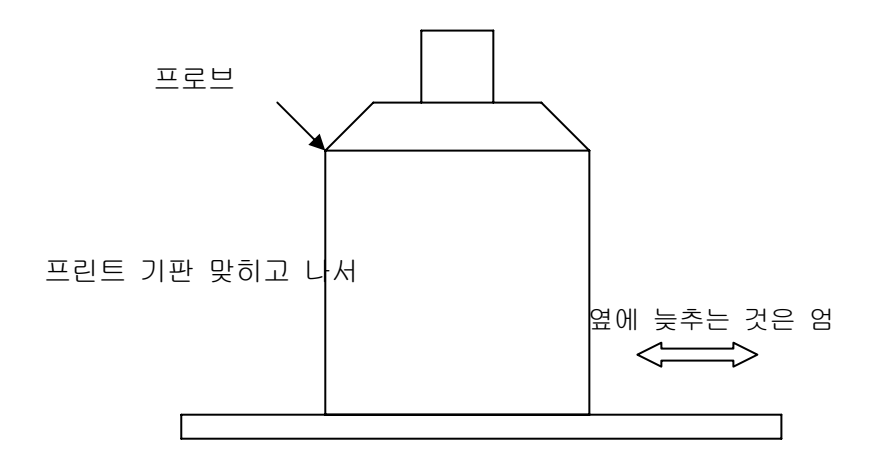

도 1-5-2

2-1 전 패널

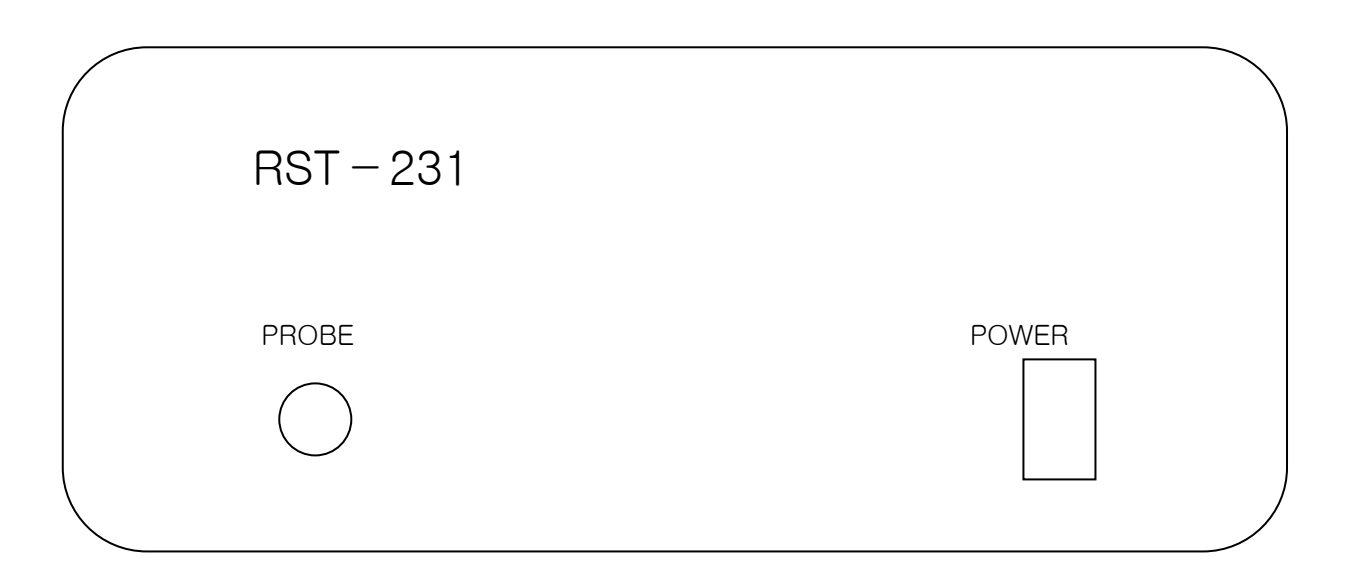

도 2-1 RST-231 의 전 패널

POWER――― >상에 넘어뜨리면(자) 전원이 ON 가 되어, 전원 스윗치에 내장되었다 램프가 점 켭니다.

PROBE――― >프로브를 접속 한 연결기입니다.

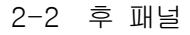

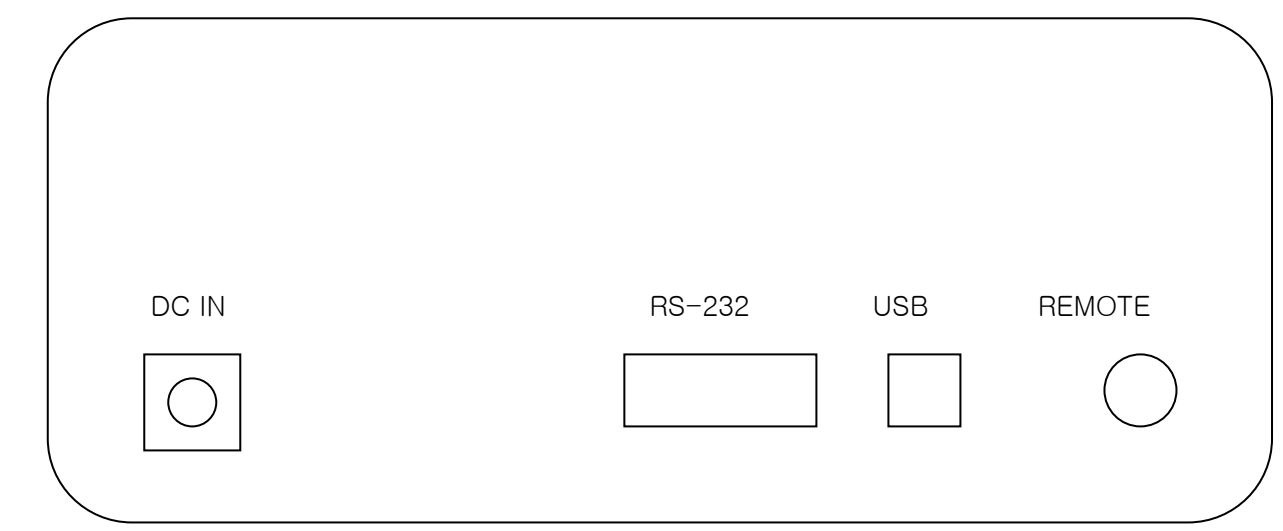

도 2-2 RST-231 의 뒤패널

DCIN――――― >AC 어댑터를 접속 한 잭입니다.

RS-232――― >시리얼 데이터 전송용 케이블을 접속 한 연결기입니다.

통상은 사용 하지 않습니다.

USB―――――― >PC 와 RST-231 을 접속 한 연결기입니다.

PC 와 RST-231 은 2 m 이하의 길이의 USB 케이블로 접속 합니다.

REMOTE――― >RST-231 에서는 사용 하지 않습니다.

2-3 장치의 접속

프로브를 RST-231 본체의 전 패널의 「PROBE」연결기에 접속 합니다. 2.RST-231 본체의 뒤패널의 「USB」연결기와 PC 의 「USB」연결기를 USB 케이블로 접속 합니다. 3.RST-231 본체의 「DC IN」잭에 RST-231 용 AC 어댑터가 플러그를 꽂습니다. 4.RST-231 의 전 패널의 「POWER」스윗치가 OFF 가 되어 있는 것을 확인 합니다. 5.RST-231 용 AC 어댑터를 AC 콘센트에 꽂습니다. 6.PC 의 전원 접속용 잭에 AC 어댑터가 플러그를 꽂습니다. 7.PC 용 AC 어댑터를 AC 콘센트에 접속 합니다. 8.PC 와 프린터를 프린터 케이블 또는 USB 케이블로 접속 합니다. 9.프린터의 전원 케이블을 AC 콘센트에 꽂습니다.

#### 3-1 전반적인 조작 방법

Windows 의 조작

 여기에서는 Windows 의 조작의 간단한 설명을 말합니다.게다가 자세한 내용에 대해서는, Windows 의 메뉴얼, 헬프 파일, 일반의 서점에서 입수할 수 있 해설서등을 참조 해 주세요.

기동·종료

PC 의 취급 설명서에 따라 주세요.

- 마우스 조작
	- 클릭 목적의 장소에 커서를 맞추어 마우스의 왼쪽 버튼을 1 회눌러서는 이룹니다.
		- 예를 들면 OK 버튼을 클릭 한다는 것은, 커서를 OK 버튼의 곳에 이동시켜, 마우스의 왼쪽 버튼을 1 회눌러서는 이루는 것입니다.
	- 더블 클릭 목적의 장소에 커서를 맞추어 마우스의 왼쪽 버튼을 재빠르게 2 회 눌러서는 이룹니다.

드러그 목적의 장소에 커서를 맞추어 마우스의 왼쪽 버튼을 누른 채로, 목적의 위치까지 커서를 이끌어 갑니다.

메뉴의 선택

 메뉴 선택에 관한 기술 방법 「메뉴로부터 파일 → RST-231 의 종료를 선택 하는 것」 이라고 한 기술이 있 경우, 메뉴의 파일을 클릭 해, 표시된 부메뉴안의

RST-231 의 종료를 클릭 합니다.

설정치의 입력

 입력하려고 한 위치를 클릭 하면(자), 입력부에서 커서가 점멸합니다.그 상태로 키보드로부터 입력 합니다.커서보다 전의 문자를 지울 때는 BS 키를, 커서보다 뒤의 문자를 지운 경우는 DEL 키를 누릅니다.TAB 키를 누르면(자) 다음의 항목에 커서를 이동 할 수가 있습니다.

화면의 조작

이동 화면 최상부의 버튼등이 없는 부분에 커서를 맞추어 드러그 합니다.

닫는 OK 또는 캔슬 버튼이 없는 경우나, 있어도 누르지 않고 윈도우를 지우고 싶은 경우는, 윈도우의 우상의×버튼을 누릅니다.

3-2 장치의 기동

1.프린터의 전원 스윗치를 ON 로 합니다.

2.RST-231 본체의 전원 스윗치를 ON 로 합니다.

3.PC 의 전원 스윗치를 ON 로 해, PC 를 기동 합니다.

4.PC 의 기동이 완료 했다 후에, PC 의 화면에 있 RST-231 의 아이콘을 더블 클릭 합니다. 5.그림 3-1 이 PC 화면에 표시됩니다.이것으로 장치의 기동은 완료입니다.만약, 프린터가 접속되어 있지 않은 경우에는, 「 프 린 터 를 사용 할 수가 없습니다」라고 경고 화면이 표시됩니다.이 때는 「OK」를 클릭 해 주세요.경고 화면이 사라져 측정 가능한 상태가 됩니다.

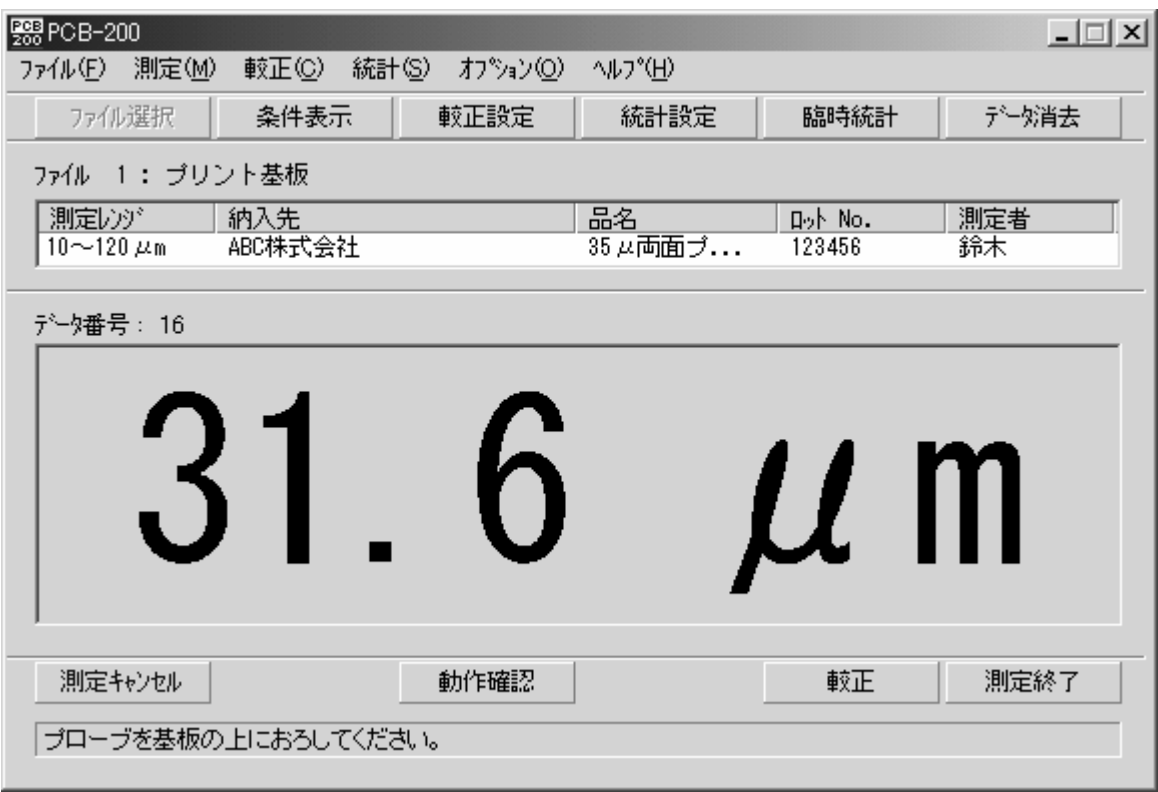

도 3-1 RST-231 의 초기 화면 (전회 종료시 상태에 의해 변합니다.)

3-3 장치의 정지

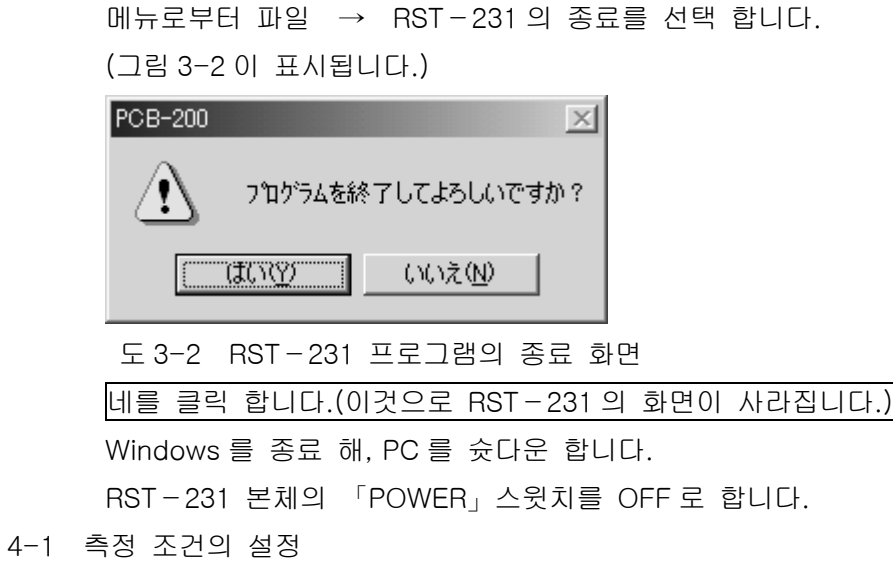

 장치를 기동 하면 그림 4-1 의 윈도우가 표시됩니다. 이 그림은, 측정 종료를 클릭 하지 않고 장치를 종료시켰을 때에 표시됩니다.전회 장치의 정지시에 측정중이었던 채널(파일 번호)의 측정 조건, 데이터 번호 및 측정 데이터가 표시 그런데 내려 즉시 전회의 측정의 계속을 실시할 수가 있습니다.

이 그림 4-1 의 측정과 달랐다 측정을 실시하려면 , 그림의 측정 종료를 클릭 합니다.그 후 「파일 선택」버튼을 클릭 하면(자), 그림 4-2 의 「측정 조건 파일의 선택」화면이 표시됩니다.

 또, 전회의 정지시에 측정 종료를 클릭 했을 때에도, 그림 4-2 의 「측정 조건 파일의 선택」화면이 표시됩니다.

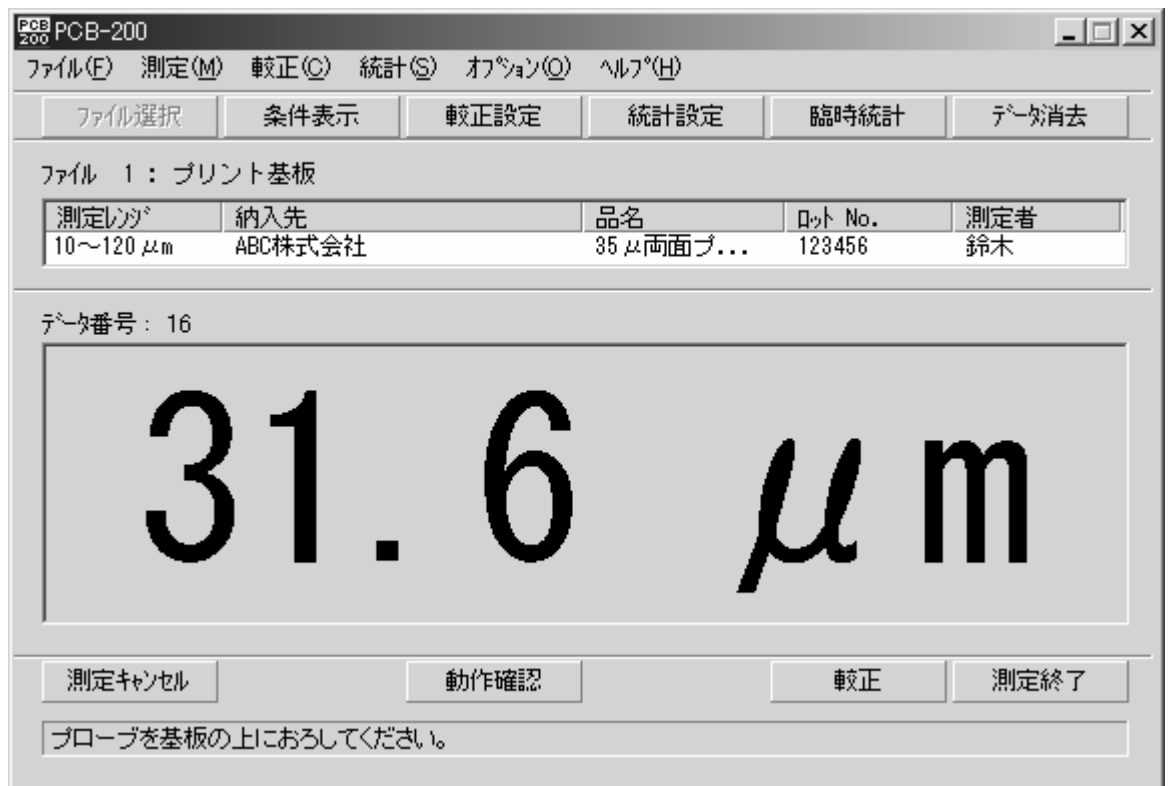

도 4-1 「RST-231」화면 (측정 화면)

| 電測定条件ファイルの選択 |                        |         |                | $-121 \times$ |
|--------------|------------------------|---------|----------------|---------------|
| 万俳           | 測定レット                  | 納入先     | 品名             | $\sqrt{4}$    |
| 1: プリント基板    | $10\!\sim\!120\,\mu$ m | ABC株式会社 | 35 µ両面ブリント基板 1 |               |
| 2:           |                        |         |                |               |
| 3:           |                        |         |                |               |
| 4:           |                        |         |                |               |
| 5:           |                        |         |                |               |
| 6:<br>7:     |                        |         |                |               |
| 8:           |                        |         |                |               |
| 9:           |                        |         |                |               |
| 10:          |                        |         |                |               |
| 11:          |                        |         |                |               |
| 12:          |                        |         |                |               |
| 13:          |                        |         |                |               |
| 14:          |                        |         |                |               |
| 15:          |                        |         |                |               |
| 16:          |                        |         |                |               |
| 17:          |                        |         |                |               |
| गी           |                        |         |                |               |

도 4-2 「측정 조건 파일의 선택」화면

그림 4-2 에 측정하고 싶은 조건이 벌써 설정해 둔 경우에는, 그 파일 번호(채널)를 더블 클릭 합니다.이것으로 그림 4-1「RST-231」화면이 표시됩니다.이 때 이 화면에는 더블 클릭 했다 파일에 보존되었다 측정 조건이 설정되어 있으므로, 즉시 측정을 개시 할 수가 있습니다.그림 4-2 에 측정하고 싶은 조건이 설정되어 있지 않은 경우에는, 공백의 파일 번호(채널)를 더블 클릭 합니다.이것으로 그림 4-3「교정항목」입력 화면이 표시됩니다.

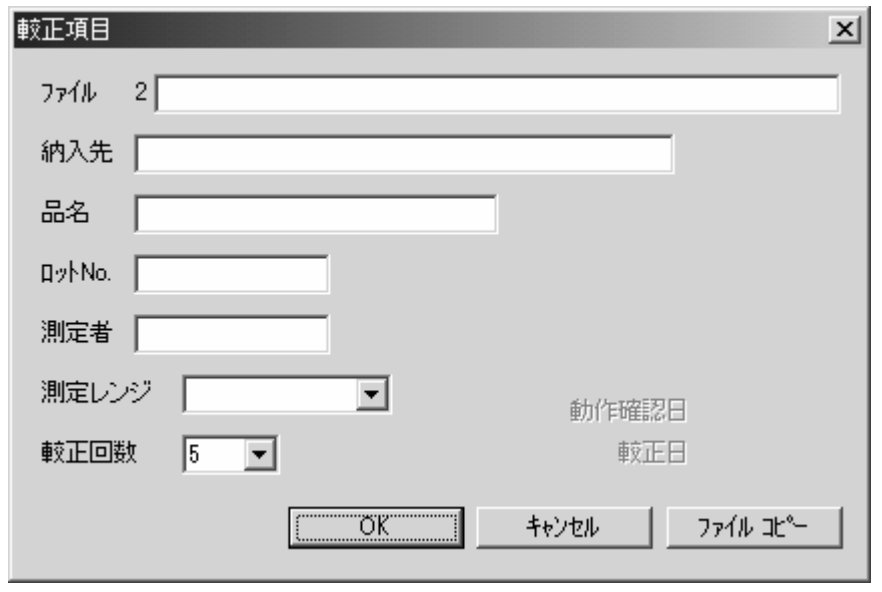

도 4-3 「교정 항목」입력 화면

이 그림 4-3 에 아래와 같은 순서로 측정 조건을 설정 합니다.

파일

파일(채널) 명을 입력 합니다.

「파일」설정란을 클릭 해, 커서가 설정란에서 점멸한 상태로 키보드보다 입력 합니다. 반각 문자의 47 문자 상당 이내에서 입력 해 주세요.한자도 사용할 수 있습니다.파일명은 입력하지 않아도 괜찮습니다.

납입처

측정물의 납입처 회사명을 입력 합니다.

「납입처」설정란을 클릭 해, 커서가 설정란에서 점멸한 상태로 키보드보다 입력 합니다. 반각 문자의 36 문자 상당 이내에서 입력 해 주세요.한자도 사용할 수 있습니다.납입처는 입력하지 않아도 괜찮습니다.

품명

측정물의 부품명을 입력 합니다.

「품명」설정란을 클릭 해, 커서가 설정란에서 점멸한 상태로 키보드보다 입력 합니다. 반각 문자의 24 문자 상당 이내에서 입력 해 주세요.한자도 사용할 수 있습니다.품명은 입력하지 않아도 괜찮습니다.

로트 No.

측정물의 로트 No.(을)를 입력 합니다.

「로트 No.」설정란을 클릭 해, 커서가 설정란에서 점멸한 상태로 키보드보다 입력 합니다. 반각 문자의 12 문자 상당 이내에서 입력 해 주세요.한자도 사용할 수 있습니다.로트 No.(은)는 입력하지 않아도 괜찮습니다.

측정자

측정자명을 입력 합니다.

「측정자」설정란을 클릭 해, 커서가 설정란에서 점멸한 상태로 키보드보다 입력 합니다. 반각 문자의 12 문자 상당 이내에서 입력 해 주세요.한자도 사용할 수 있습니다.측정자는 입력하지 않아도 괜찮습니다.

측정 레인지

 측정 레인지 설정란의 것▼을 클릭 합니다.아래와 같은 측정 레인지가 표시되기 때문에, 사용하고 싶은 측정 레인지를 클릭 합니다.

10~120μ m

2~24μ m

교정회수

 본장치는 2 매의 표준판을 사용 합니다만, 교정정밀도를 향상하기 위해서, 각각의 표준판의 교정을 1 회이상 9 회까지 실시할 수가 있습니다.5 회가 미리 설정되어 있습니다만, 필요에 따라서 변경 해 주세요.

 교정회수의 설정란의 것▼을 클릭 합니다.1 에서 9 까지의 숫자가 나타나기 때문에, 희망의 회수를 클릭 합니다.

모든 항목의 입력이 끝나면 OK 의 버튼을 클릭 합니다.

이것으로 「RST-231」화면(그림 4-4)이 표시됩니다.

이 화면의 하부에 적자로 「동작 확인을 하고 있습니다」라고 표시되고 있습니다.다음은 동작 확인을 실시합니다.

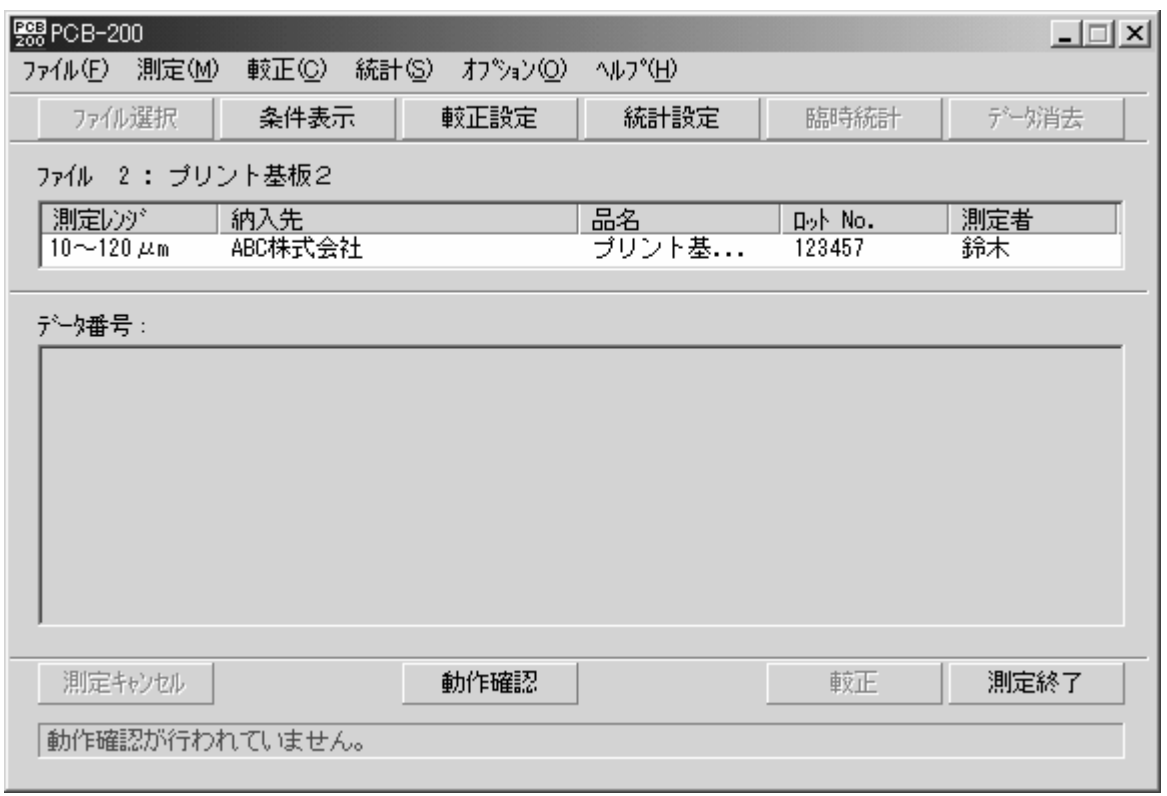

도 4-4 「RST-231」화면

5-1 동작 확인

동작 확인은, 본장치가 정상적으로 동작하고 있는 것을 확인 하는 것입니다.

그림4-4에 대해 화면 중앙 하부의 동작 확인을 클릭 합니다.이것으로 그림5-1의 「동작 확인 개시」 화면이 표시됩니다.

프로브를 Cu∞에 몇초간 맞힙니다.(동작 확인이 종료 하면, 히˚ 와 소리가 나기 때문에, 히˚ 와 소리가 나면 프로브를 Cu∞로부터 이야기해 괜찮습니다.)

이것으로 자동적으로 동작 확인을 합니다.

동작 확인이 정상적으로 종료 하면, 그림 5-2 이 몇 초 표시되었다 후, 자동적으로 그림 5-3 으로 바뀝니다.이 그림의 하부에 적자로 「교정을 하고 있습니다.」라고 표시되고 있습니다.지시에 따라, 교 정말로 진행됩니다.

동작 확인이 정상적으로 종료 하지 않습니다와 그림 5-4 이 표시됩니다.지시에 따라 한번 더 동작 확인을 실시해 주세요.

2 번째의 동작 확인이 정상적으로 종료 하면, 그림 5-2 이 몇 초 표시되었다 후, 자동적으로 그림 5-3 으로 바뀝니다.이 그림의 하부에 적자로 「 교 정 을 하고 있습니다. 」라고 표시되고 있습니다.지시에 따라, 교 정말로 진행됩니다.

2 번째의 동작 확인이 정상적으로 종료 하지 않습니다와 그림 5-4 이 표시됩니다.지시에 따라 한번 더 동작 확인을 실시해 주세요.

3 번째의 동작 확인이 정상적으로 종료 하면, 그림 5-2 이 몇 초 표시되었다 후, 자동적으로 그림 5-3 으로 바뀝니다.이 그림의 하부에 적자로 「 교 정 을 하고 있습니다. 」라고 표시되고 있습니다.지시에 따라, 교 정말로 진행됩니다.

3 번째의 동작 확인이 정상적으로 종료 하지 않습니다와 그림 5-5 이 표시됩니다.장치가 고장나 있 가능성이 높기 때문에, 지시에 따라 메이커에 연락해 주십시오.

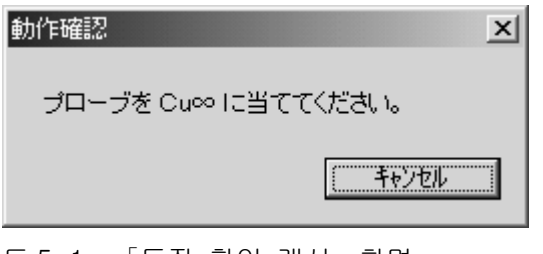

도 5-1 「동작 확인 개시」화면

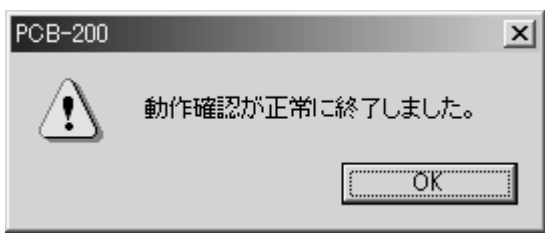

도 5-2 「동작 확인 정상 종료」화면

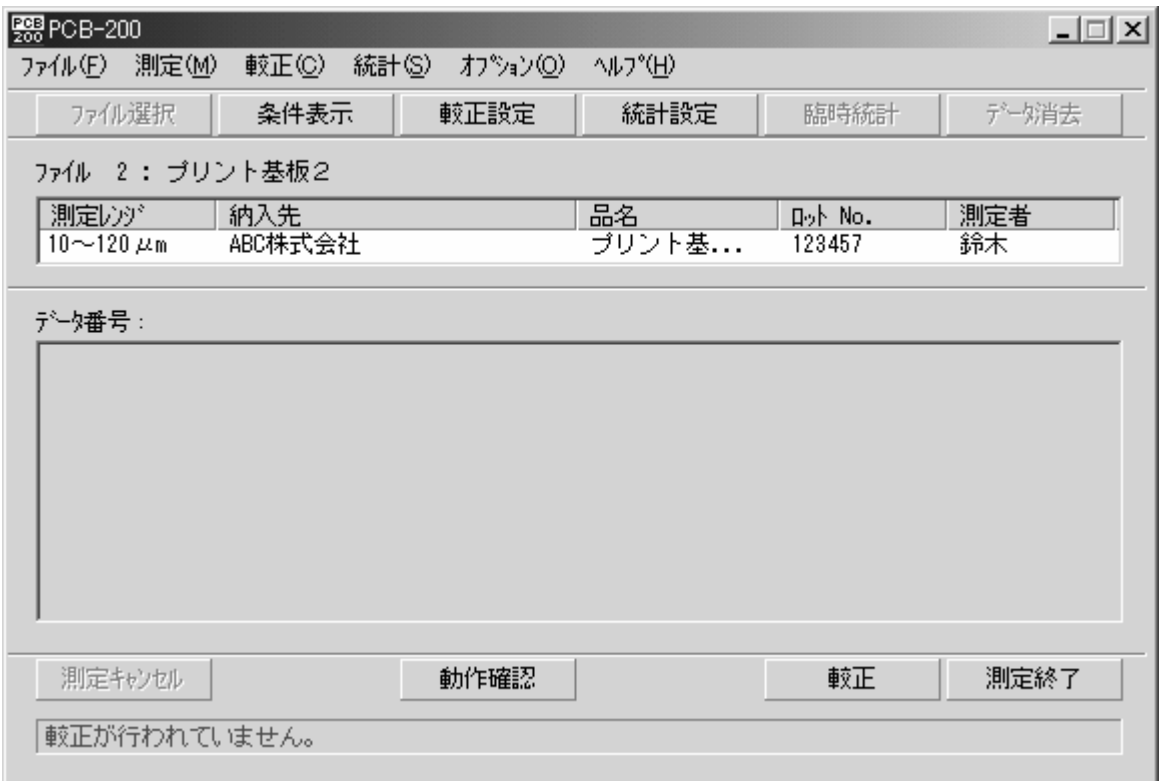

도 5-3 「RST-231」화면 (교정을 하고 있습니다)

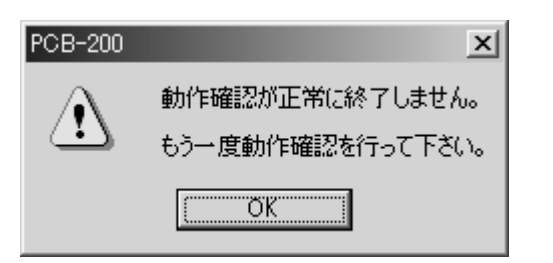

도 5-4 「동작 확인 이상종료(ABEND)」화면

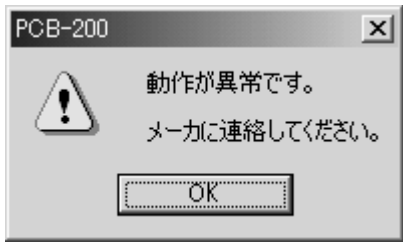

 도 5-5 「동작 이상」화면 6-1 교정

교정은, 검량선(calibration·커브)을 작성하기 위한 중요한 것입니다.

이 교정을 정확하게 실시하지 않습니다와 정확한 검량선이 작성되지 않고, 측정물의 막후치도 정확하게 측정할 수 없습니다.신중하게 가 주세요.

 교정을 실시하려면 , 우선 그림5-3에 대해, 교정을 클릭 합니다.이것으로 그림6-1의 「교정」화면이 표시됩니다.

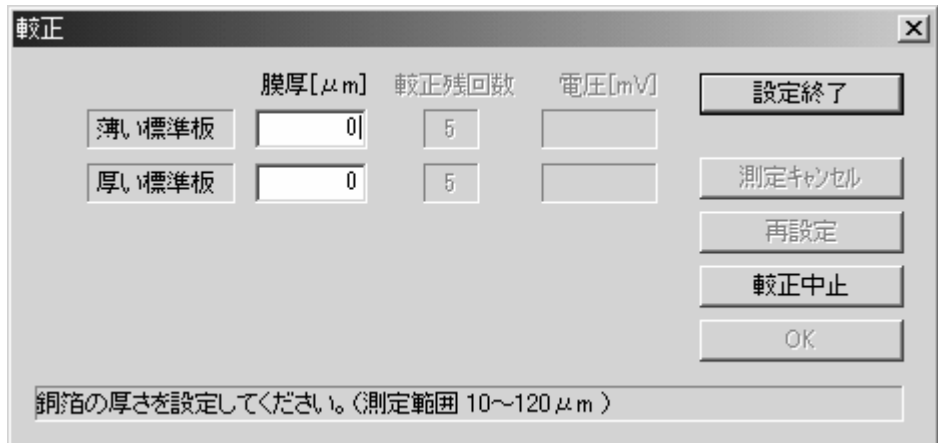

도 6-1 「교정」화면

 그림 6-1 의 「교정」화면에 있어, 얇은 표준판의 막후치와 두꺼운 표준판의 막후치를 설정 합니다. 우선, 「얇은 표준판」우측의 설정란을 클릭 해, 설정란에 커서가 점멸하고 있 상태로 키보드로부터 얇은 표준판의 막후치를 입력 합니다.

같이 「두꺼운 표준판」우측의 설정란을 클릭 해, 설정란에 커서가 점멸하고 있 상태로 키보드로부터 두꺼운 표준판의 막후치를 입력 합니다.

이상으로, 막후치의 설정이 끝났으므로, 그림 6-1 의 설정 종료의 버튼을 클릭 합니다.

이것으로 화면이 그림 6-2 으로 바뀝니다.

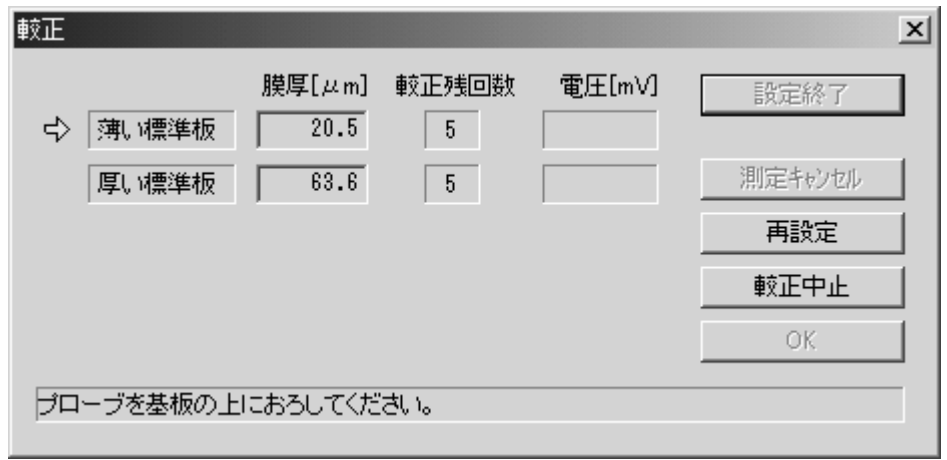

도 6-2 「교정」화면 (얇은 표준판측정)

여기에서는 검량선을 작성하기 위해서, 표준판을 측정 합니다.

우선, 그림6-2 을 보면, 얇은 표준판의 좌측으로 황색의 화살표가 표시되고 있습니다.이것은 지금부터 「얇은 표준판을 측정 합니다」라고 하는 것을 나타내고 있습니다.프로브를 「얇은 표준판」 위에 구제합니다.

이것으로, 교정을 위한 「얇은 표준판」의 측정이 개시됩니다.

약 1 초 경과 하면, 측정은 자동적으로 종료 해, 화면은 그림 6-3 으로 바뀝니다.

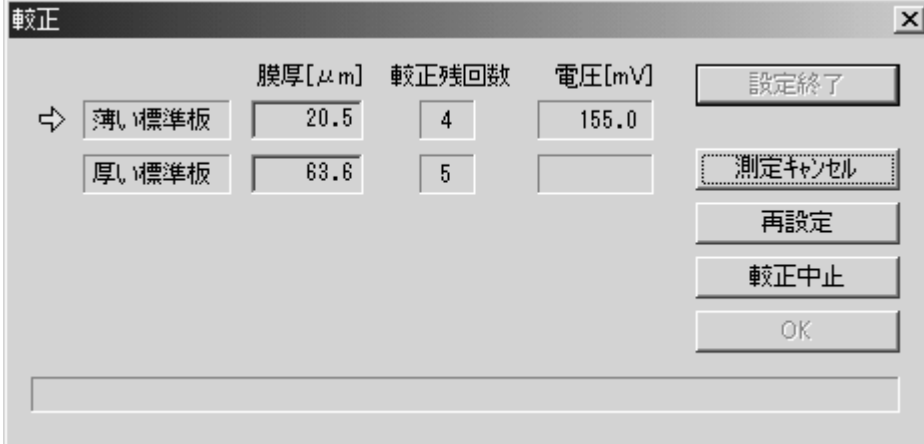

도 6-3 「교정」화면 (얇은 표준판, 교정잔회수 4)

그림6-3 을 보면, 얇은 표준판의 교정잔회수가 1 감소 해 4 가 되어 있는 것을 알 수 있습니다.이것은 얇은 표준판의 측정을 앞으로 4 회 실시한 필요가 있는 것을 나타내고 있습니다.

여기서 화면의 전압[mV]의 값을 메모에 있습니다.

방금전과 같게 해, 얇은 표준판의 측정을 4 회 반복합니다.이것으로 얇은 표준판의 측정이 종료 해, 그림 6-4 (으)로 바뀝니다.

이 때, 화면의 전압[mV]의 값이 크게 변화하지 않는 것을 확인 합니다.크게 변화 했을 때는, 교정조작이 비정상이므로, 「측정 캔슬」을 클릭 해, 그 교정조작을 재차 실시합니다.

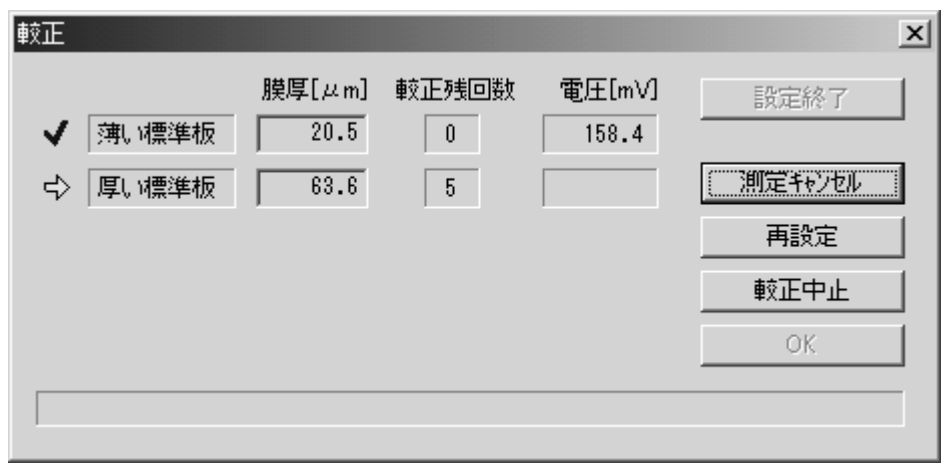

도 6-4 「교정」화면 (얇은 표준판의 교정종료)

 그림 6-4 을 보면, 「얇은 표준판」란의 좌측으로 체크표가, 또 「두꺼운 표준판」란의 좌측으로 노란 화살표가 붙어 있습니다.이것은 「얇은 표준판」의 측정이 완료 해, 지금부터 「두꺼운 표준판」의 측정을 실시하는 것을 나타내고 있습니다.

여기서 「얇은 표준판」 때와 같은 순서로, 「두꺼운 표준판」의 측정을 5 회 실시합니다.이것으로 화면이 그림 6-5 (으)로 바뀝니다.

교정은 이것으로 종료이므로, 특히 문제가 없으면, 그림 6-5 의 OK (을)를 클릭 합니다. 이것으로 화면은 그림 6-6 이 됩니다.

 이 그림 6-6 의 화면이 되면, 통계 항목은 아직 설정되어 있습니다만, 측정 할 수가 있습니다. 프로브를 측정물 위에 구제하면, 측정이 시작되어, 측정이 종료 하면, 측정치가 그림 6-6 의 중앙부에 표시됩니다.

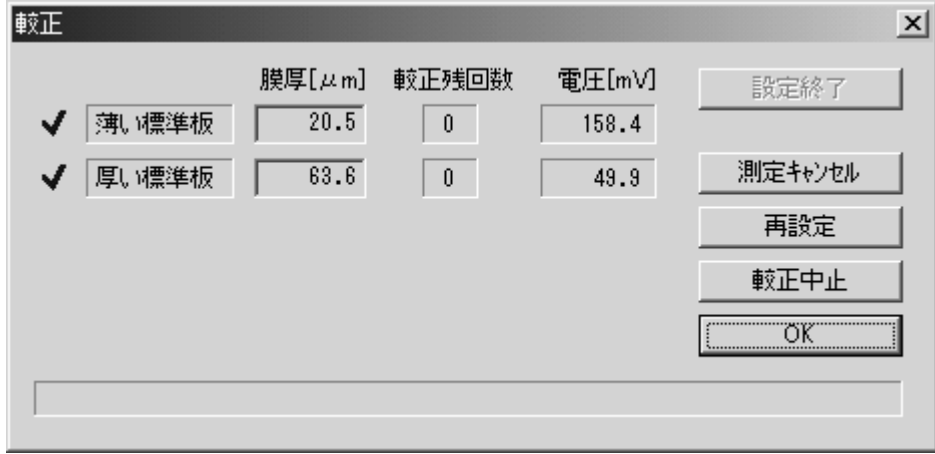

도 6-5 「교정」화면 (교정종료)

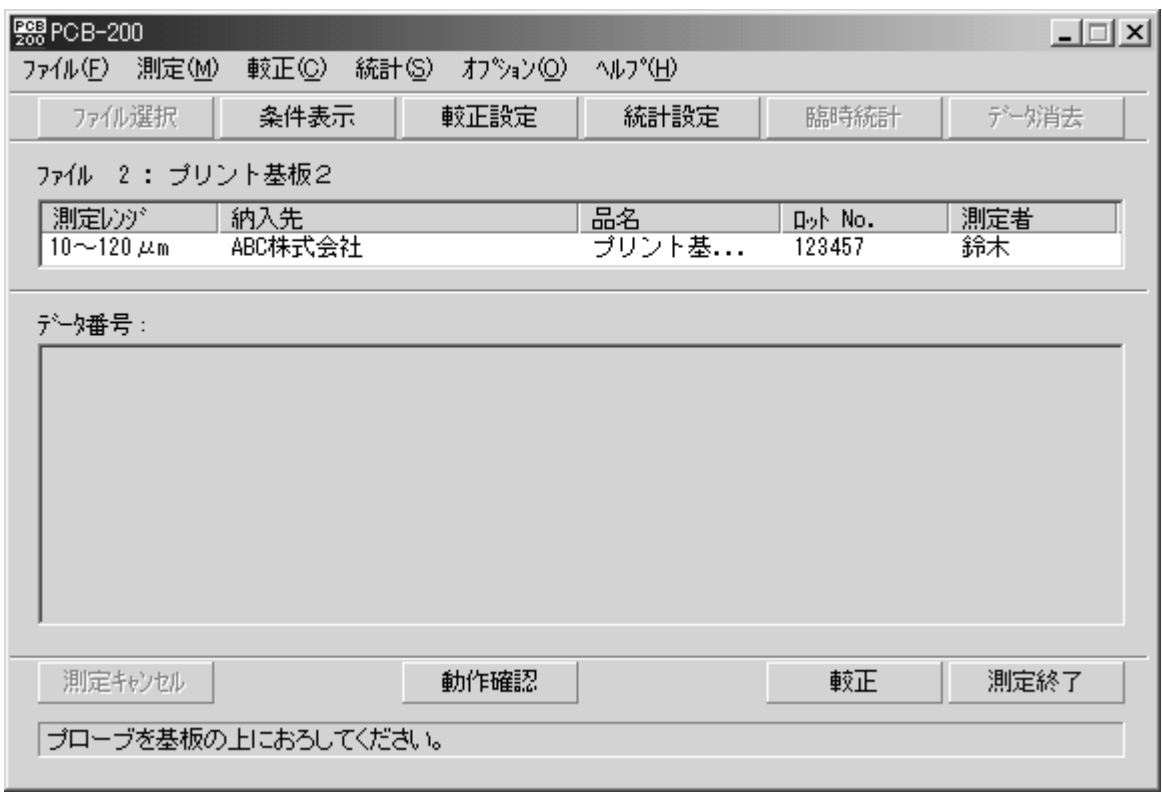

도 6-6 「RST-231」화면 (측정 화면)

7-1 통계 처리의 설정

 통계 처리의 설정을 실시하려면 , 그림 6-6 에 대해 통계 설정의 버튼을 클릭 합니다. 이것으로 그림 7-1 이 표시됩니다.

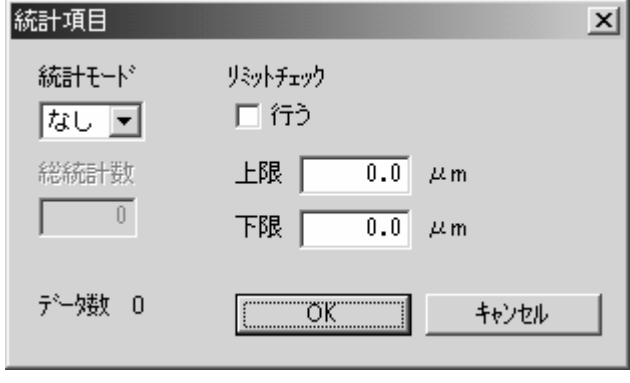

도 7-1 「통계 항목」설정 화면

 그림 7-1 의 「통계 모드」설정란우단의 것▼을 클릭 합니다.아래와 같은 항목이 나타나기 때문에, 목적의 항목을 클릭 합니다.이것으로 클릭 했다 항목이, 「통계 모드」설정란에 입력됩니다. 이러한 항목의 의미는 아래와 같은 대로입니다.

 ·없음 → 통계 처리를 실시하지 않습니다. ·N → 측정 전체에 의한 통계 처리를 실시합니다.전수 검사 때에 사용 합니다. 통상은 이것을 선택합니다.

·N-1 → 확률 계산에 의한 통계 처리를 실시합니다.주로 임의검사에 의해, 전체를 추측할 경우에 사용 합니다.

「통계 모드」에 「없음」을 설정 했을 때는, 다른 항목을 설정 한 필요는 없습니다. OK 버튼 (을)를 클릭 해 다음에 진행됩니다.

「통계 모드」에 「N」또는 「N-1」을 설정 했을 때는, 아래와 같은 항목도 설정 합니다. ·총통 계수 → 총통 계수를 설정란에 반각 문자로 입력 합니다.최대수는 99999 입니다. ·리미티 체크 → 상한치 및 하한치의 설정을 실시할 때는, 체크 박스를 클릭 해 체크 마크를 붙입니다.또, 상한치와 하한치의 설정란에 각각의 수치를 반각 문자로 입력 합니다.

 설정이 끝나면, OK 버튼을 클릭 합니다.이것으로 통계 항목의 설정은 종료 해, 그림 6-6 이 표시됩니다.

8-1 임시 통계

 통계 처리의 결과를 보려면 , 그림 6-6 에 대해 임시 통계의 버튼을 클릭 합니다. 이것으로 그림 8-1 이 표시됩니다.

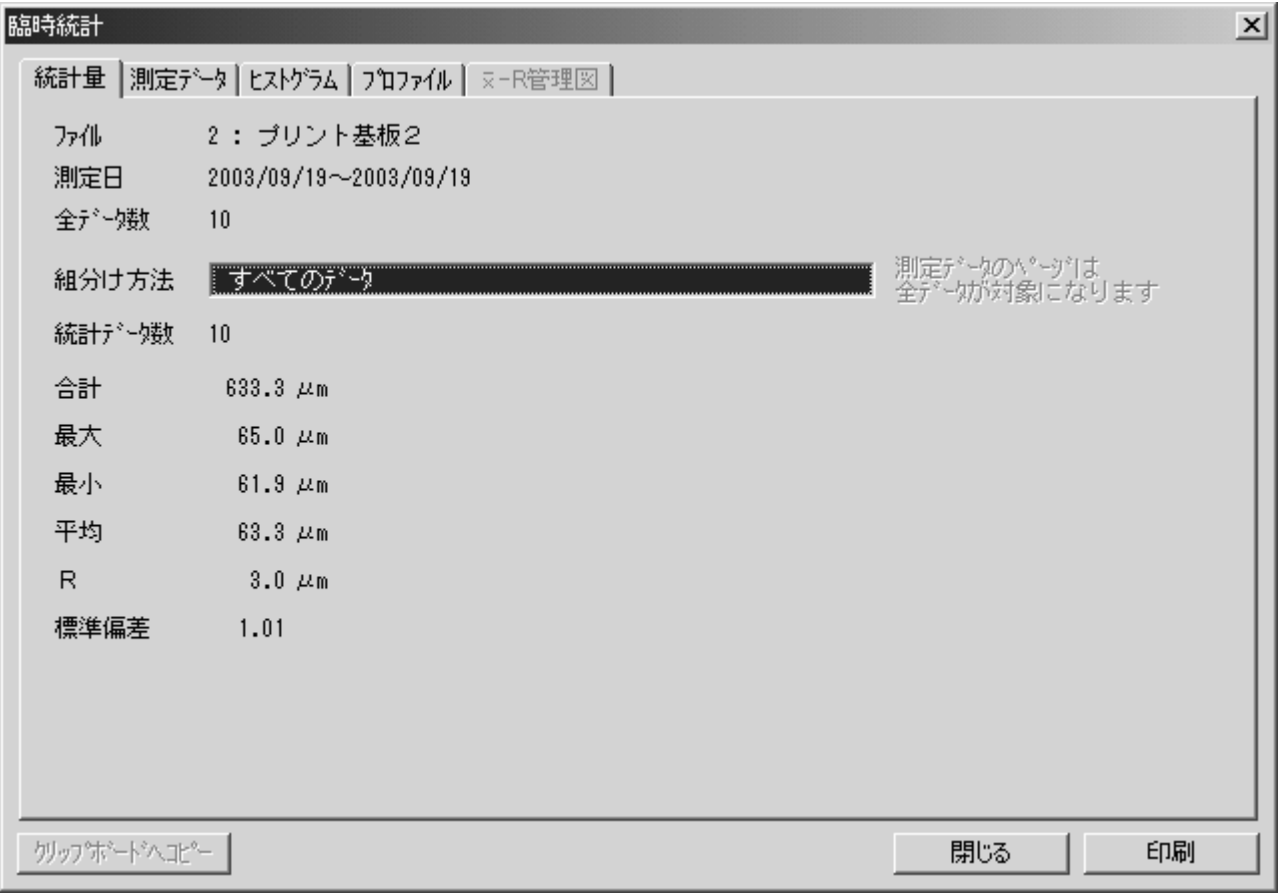

도 8-1 「임시 통계」화면

8-2 통계량

 도 8-1 의 「통계량」의 탭을 클릭 하면(자) 통계량 관계의 데이터가 표시됩니다. 윈도우의 좌측에는, 아래와 같은 항목이 표시되고 있습니다.

① 파일 → 파일(채널)에 붙였다 명칭

- ② 측정일 → 최초의 측정을 실시했다 일자~마지막 측정을 실시했다 일자
- $(3)$  전데이터수  $\rightarrow$  유효 데이터의 수
- ④ 조편성 방법 → 조편성 방법을 설정
- $(5)$  통계 데이터수 → 통계 처리를 실시하도록(듯이) 지정 했다 데이터의 수
- ⑥ 합계 → 유효 데이터의 측정치의 총화
- ⑦ 최대 → 유효 데이터 중에서 가장 큰 측정치
- ⑧ 최소 → 유효 데이터 중에서 가장 작은 측정치
- ⑨ 평균 → 유효 데이터의 측정치의 평균.즉 합계÷유효 데이터
- ⑩ R → 유효 데이터의 측정치의 편차건.즉 최대-최소
- ⑪ 표준 편차 → 유효 데이터의 측정치의 표준 편차
- 8-3 측정 데이터

그림 8-1 으로 「측정 데이터」탭을 클릭 한다고 그림 8-2 이 됩니다.이 화면에서는 측정 데이터의 확인, 변경, 삭제, 인쇄 항목의 설정 및 인쇄를 할 수 있습니다.

이 그림 8-2 으로 인쇄 항목을 설정 하려면 , 인쇄 버튼을 클릭 합니다.이것으로 그림 8-3 이 됩니다.

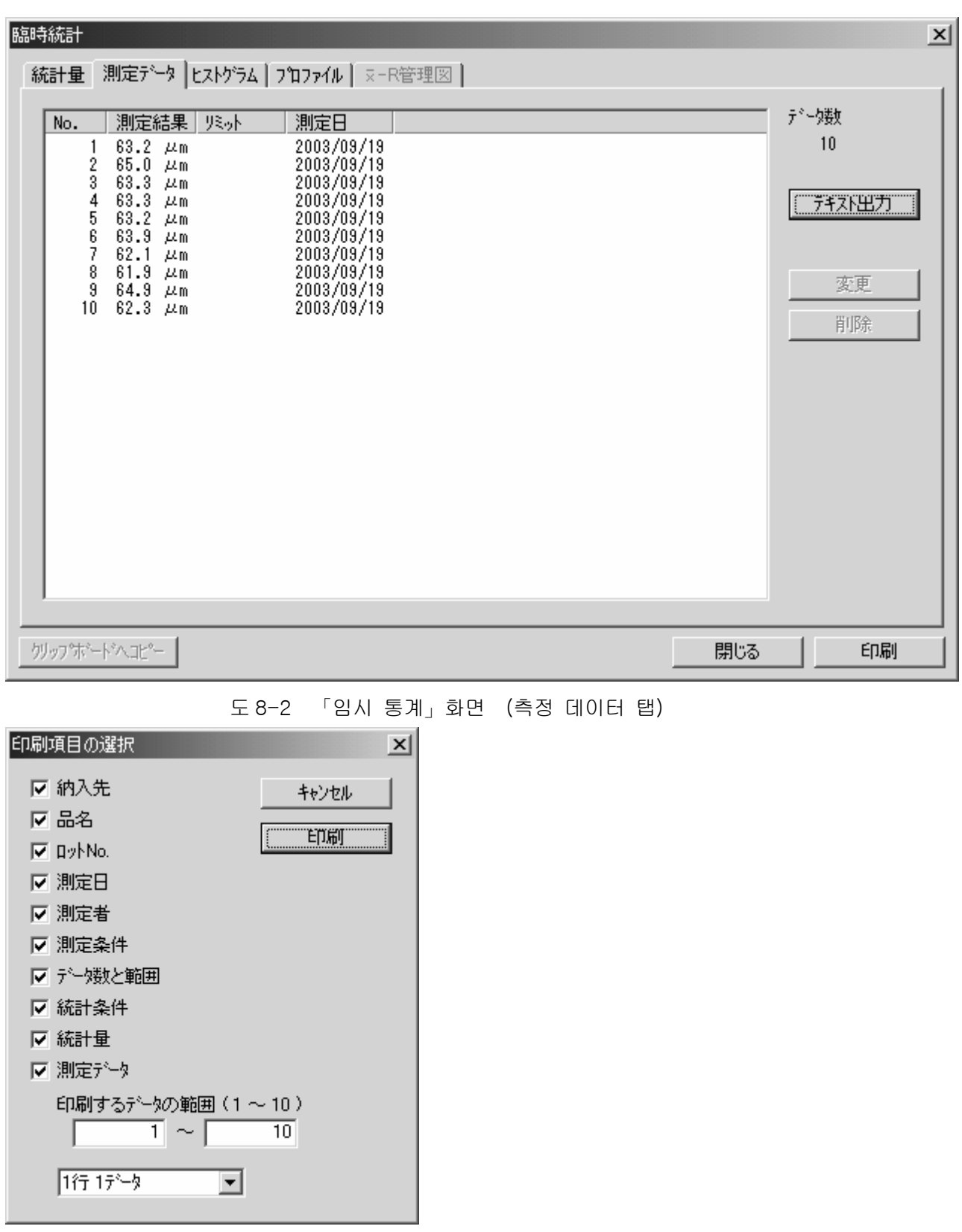

도 8-3 「인쇄 항목의 선택」화면

 이 화면에서는, 인쇄하고 싶은 항목에 체크 마크를 붙임과 동시에, 인쇄 한 데이터의 범위를 지정 합니다.

또, 맨 밑의 지정란은 프린터의 일행에 인쇄 한 데이터의 수(1 행 1 데이터, 1 행 2 데이터, 1 행 4 데이터의 어느쪽이든)를 지정할 수 있습니다. 그림의 인쇄 버튼을 클릭 하면(자), 프린터로 인쇄가 시작됩니다.

8-4 막대그래프

그림 8-1 의 화면에서 「막대그래프」의 탭을 클릭 한다고 그림 8-4 이 표시됩니다.

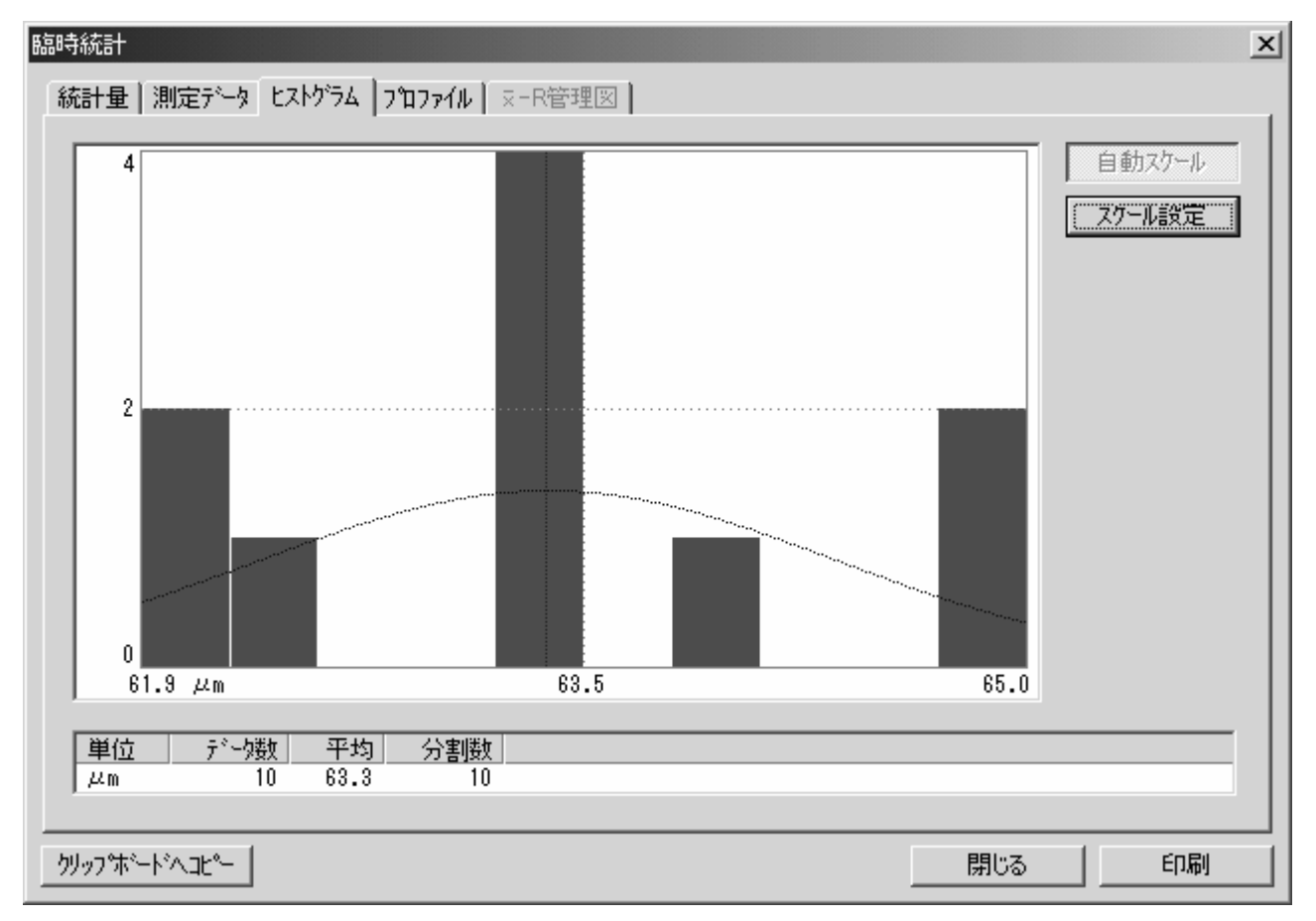

도 8-4 「임시 통계」화면 (막대그래프 탭)

이 화면에서는 측정 데이터의 분포 상태를 막대그래프로 표시하고 있습니다.

이 화면의 우상에 있 스케일 설정 버튼을 클릭 하면 그림 8-5 의 「막대그래프의 설정」화면이 표시되어 막대그래프로 표시 한 측정치의 범위와 분할수를 설정할 수 있습니다.

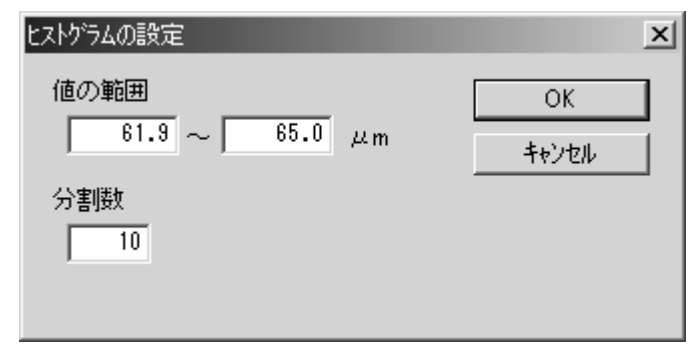

## 도 8-5 「막대그래프의 설정」화면

또, 그림 8-4 의 좌하부에 있 클립보드에 카피 버튼을 클릭 하면(자), 막대그래프의 도화 PC 의 클립보드에 카피됩니다.이 기능을 사용 하면, RST-231 의 막대그래프의 그림을 PC 의 스프레드쉬트 소프트웨어(EXCEL)나 워드프로세서 소프트(WORD) 등에 카피할 수 있습니다.이 기능은 독자적인 보고서를 작성 할 때 등에 이용할 수 있습니다.

#### 8-5 프로파일

그림 8-1 으로 「프로파일」의 탭을 클릭 한다고 그림 8-6 이 표시됩니다.

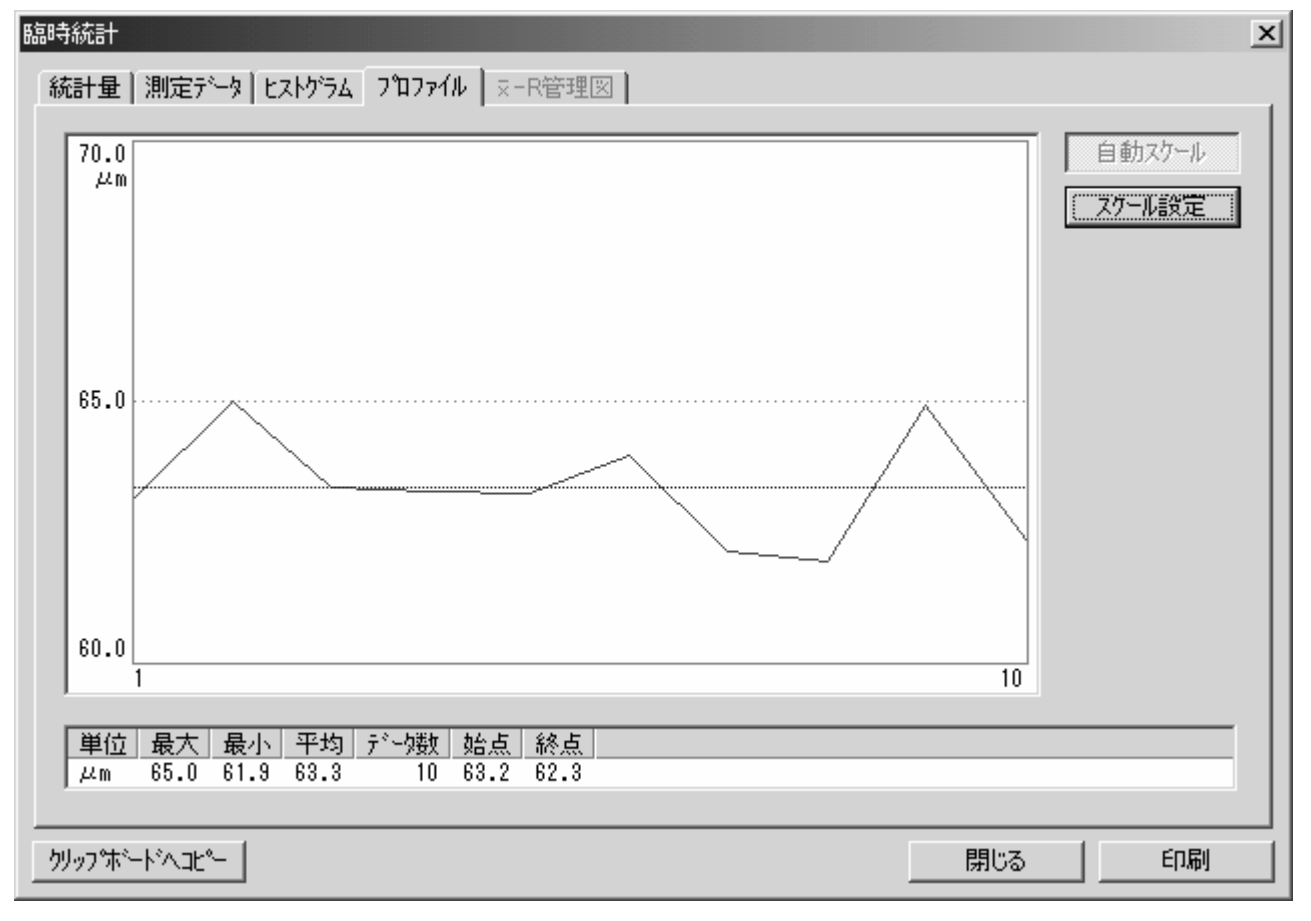

도 8-6 「임시 통계」 (프로파일 탭)

이 화면에서는 측정 데이터의 변화 상태를 곡선으로 표시하고 있습니다.

이 화면의 우상에 있 스케일 설정 버튼을 클릭 하면 그림 8-7 의 「프로파일의 설정」화면이 표시되어 프로파일로 표시 한 측정치의 범위를 설정할 수 있습니다.

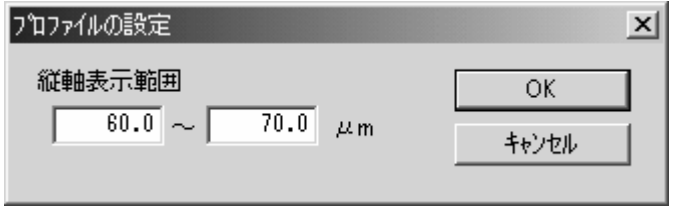

도 8-7 「프로파일의 설정」화면

또, 그림 8-6 의 좌하부에 있 클립보드에 카피 버튼을 클릭 하면(자), 프로파일의 도화 PC 의 클립보드에 카피됩니다.이 기능을 사용 하면, RST-231 의 프로파일의 그림을 PC 의 스프레드쉬트 소프트웨어(EXCEL)나 워드프로세서 소프트(WORD) 등에 카피할 수 있습니다.이 기능은 독자적인 보고서를 작성 할 때 등에 이용할 수 있습니다.

8-6 X-R 관리도

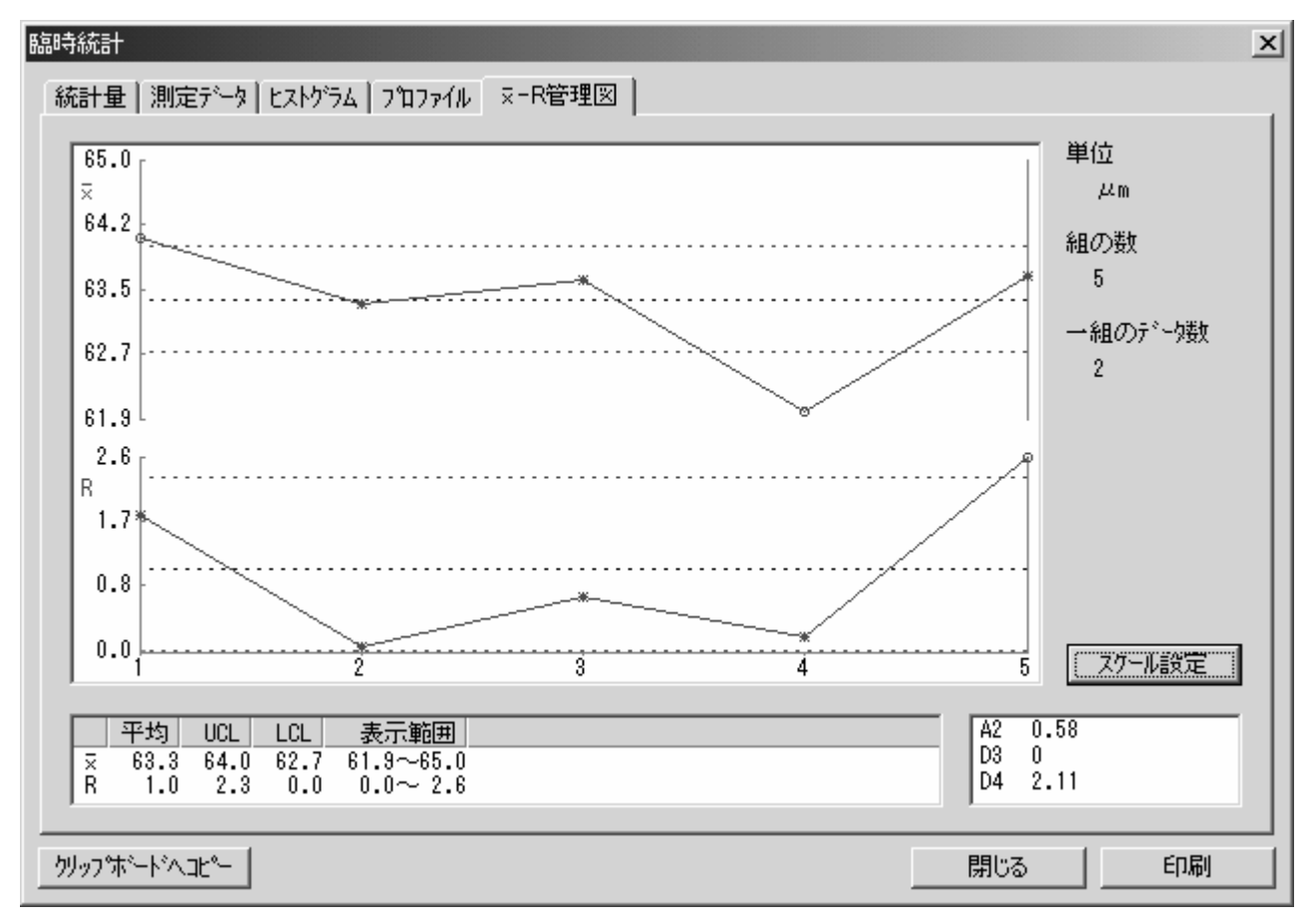

그림 8-1 으로 「X-R 관리도」의 탭을 클릭 한다고 그림 8-8 이 표시됩니다.

도 8-8 「임시 통계」화면 (X-R 관리도 탭)

이 화면에서는 조 마다의 것(조편성으로 설정 했다 조 마다)의 측정 데이터의 평균치(X)와 최대치와 최소치의 차이(R)의 변화를 표시하고 있습니다.

이 화면의 우하에 있 스케일 설정 버튼을 클릭 하면 그림 8-9 의 「스케일 설정」화면이 표시되어 「X

-R 관리도」로 표시 한 눈금등을 설정할 수 있습니다.

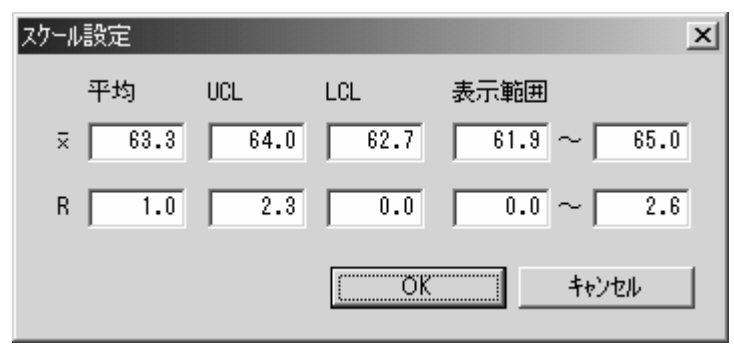

도 8-9 「스케일 설정」화면

9-1 데이터의 소거

그림 9-1 에 대해, 우상부에 있 데이터 소거 버튼을 클릭 하면(자), 그림 9-2 이 표시됩니다.

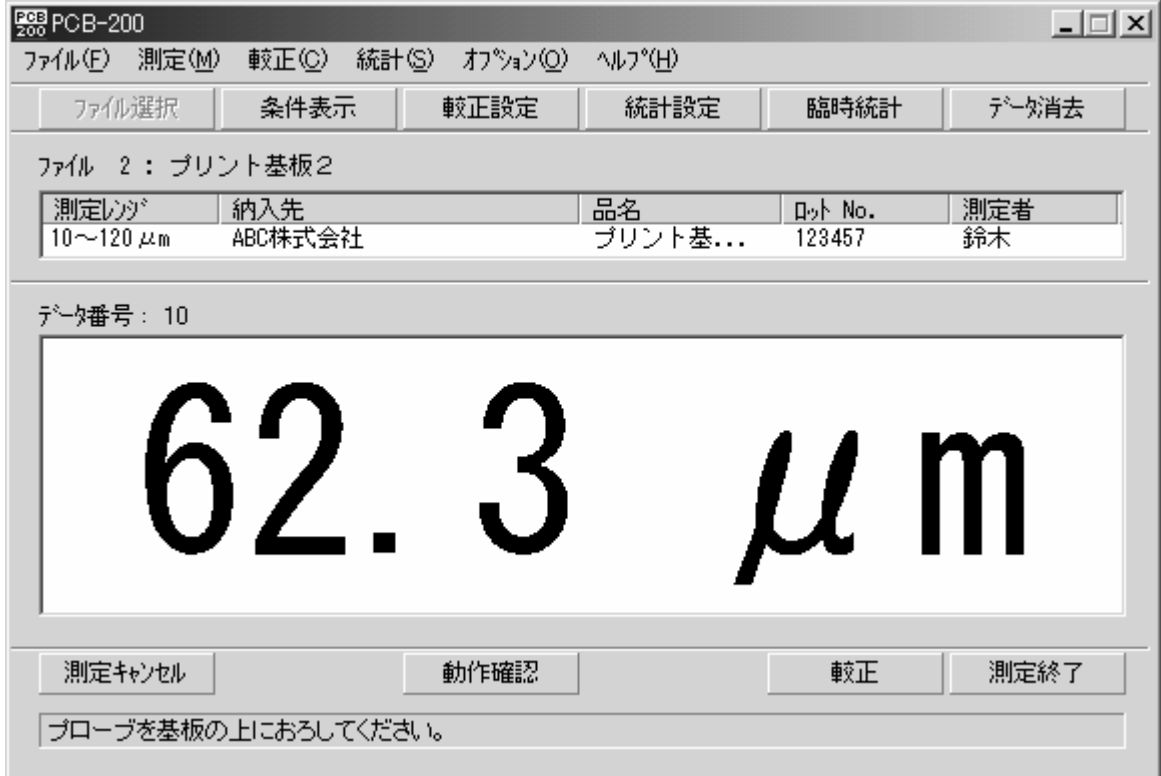

도 9-1 「RST-231」화면 (측정 화면)

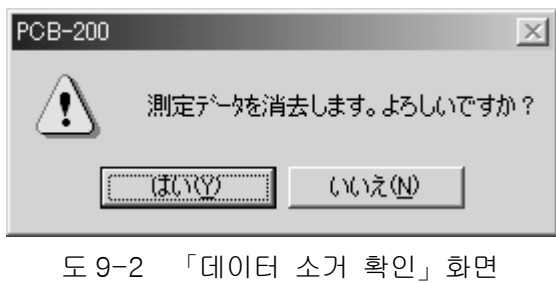

그림 9-2 에 대해, 그림 9-1 으로 표시하고 있 파일(채널)의 전측정 데이터를 소거 할 때는,

 네버튼을 클릭 합니다. 아니오 버튼을 클릭 하면(자) 데이터를 소거 하지 않고 , 그림 9-2 이 덮습니다.

9-2 파일명, 납입처, 품명, 로트 No, 측정자, 교정회수의 변경

 이것들을 변경 할 때는, 그림 9-1 의 중앙 상부에 있 교정설정 버튼을 클릭 합니다. 이것으로 그림 9-3 이 표시됩니다.

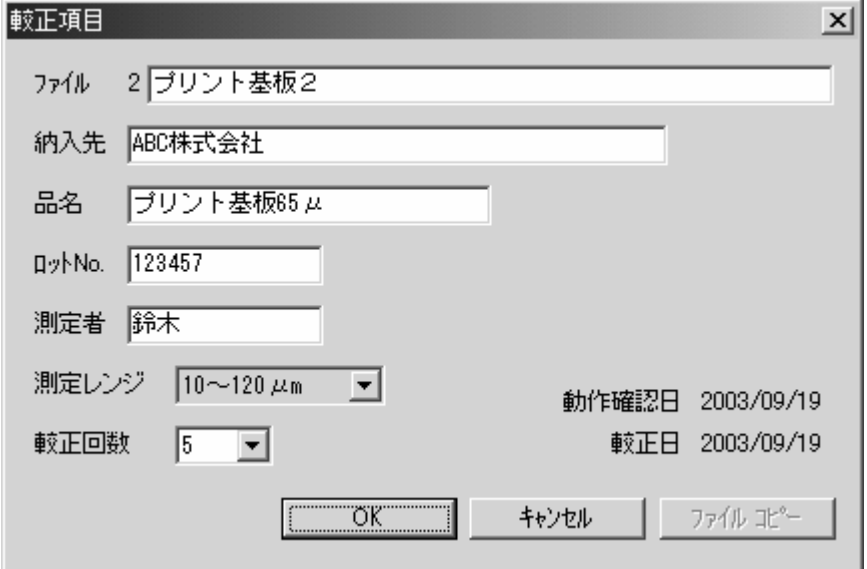

도 9-3 「교정항목 설정」화면

이 화면에서는, 파일명, 납입처, 품명, 로트 No, 측정자, 교정회수가 변경할 수 있습니다.

### 9-3 측정 조건 파일의 삭제

그림 9-1 에 대해, 메뉴의 파일(F) → 측정 조건 파일 삭제(D)를 선택 합니다. 이것으로, 그림 9-4 의 「측정 조건 파일의 삭제」화면이 표시됩니다.

| 電測定条件ファイルの削除 |                         |         |              |                       |
|--------------|-------------------------|---------|--------------|-----------------------|
| 万俳           | 測定レット                   | 納入先     | 品名           | 咏                     |
| 1: ブリント基板    | $10\nthicksim120~\mu$ m | ABC株式会社 | 35 μ両面ブリント基板 | 1234                  |
| 2: プリント基板2   | $10$ ~120 $\mu$ m       | ABC株式会社 | ブリント基板85μ    | 1234                  |
|              |                         |         |              |                       |
|              |                         |         |              |                       |
|              |                         |         |              |                       |
|              |                         |         |              |                       |
|              |                         |         |              |                       |
|              |                         |         |              |                       |
|              |                         |         |              |                       |
|              |                         |         |              |                       |
|              |                         |         |              |                       |
|              |                         |         |              |                       |
|              |                         |         |              |                       |
|              |                         |         |              |                       |
|              |                         |         |              |                       |
|              |                         |         |              | $\blacktriangleright$ |
|              |                         |         |              |                       |

도 9-4 「측정 조건 파일의 삭제」화면

이 그림 9-4 에 대해, 삭제하고 싶은 측정 조건 파일을 더블 클릭 합니다. 그러자(면) 그림 9-5 이 표시되기 때문에, OK 버튼을 클릭 합니다.

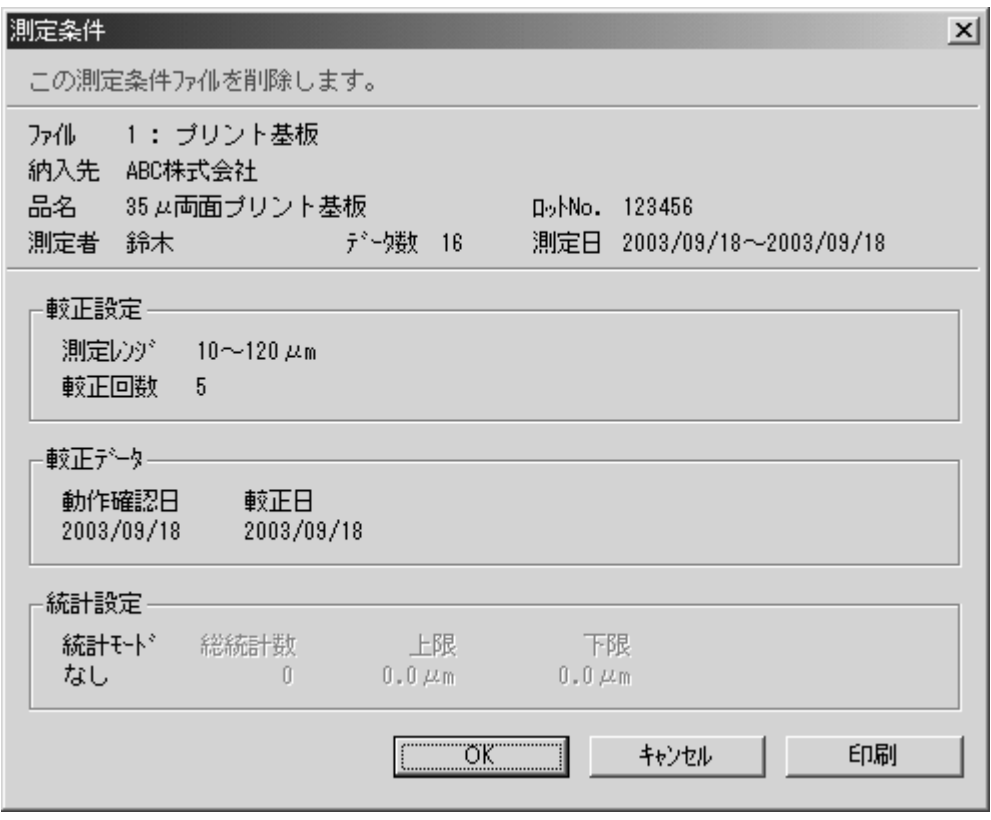

도 9-5 「측정 조건 파일의 삭제 확인」화면

이상의 조작으로 더블 클릭 했다 측정 조건 파일이 삭제됩니다.

복수의 측정 조건 파일을 삭제 하려면 , 앞에서 본 조작을 반복합니다. 10-1 사양 형식 RST-231 측정 원리 전기 저항식 채널수 40 채널 표시 PC 표시 화면에 의하자 통계 처리 최대치, 최소치, 평균치, 표준 편차, 막대그래프, 프로파일, X-R 관리도 상한치 설정, 하한치 설정 통계 최대 데이터수 99999 전원(본체) AC100V~AC240V±10% 50/60Hz10VA 치수(본체) 88(H)×260(W)×230(D) 중량(본체) 3.0kg 10-2 사용할 수 있 PC PC 본체의 기종 Windows 98 SE 이후의 OS 를 탑재 했다 PC/AT 호환기. 매킨토시는 사용할 수 없습니다. 디스크 탑 PC 로도, 노트 PC 로도 괜찮습니다. 메모리 OS 와 EXCEL 등이 동작 할 뿐(만큼)의 메모리가 필요합니다. 하드 디스크 RST-231 의 프로그램을 셋업을 위해서(때문에) 2 MB 이상의 빈 용량이 필요합니다. 디스플레이 PC 본체에 내장, 또는 접속 가능한 800×600 이상의 해상도를 가졌다 칼라 디스플레이가 필요합니다. 마우스 필요합니다.다른 pointing device 에서도 문제 없습니다. 프린터 측정 데이터를 인쇄 한다면 필요합니다.PC 에 접속 해 사

용 하기 때문에, PC 에 접속 가능한 프린터를 선택합니다.

10-3 부속품

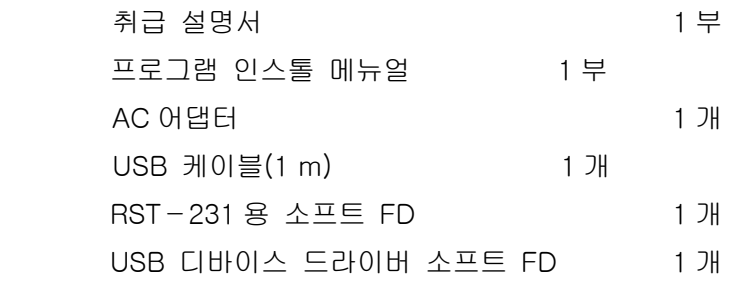